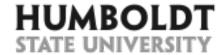

### Creating an Event 25Live Guide

First, open Firefox or Chrome web browser and navigate to 25Live at: https://25live.collegenet.com/humboldt. Log in using your HSU credentials.

#### Creating an Event

#### **INSTRUCTIONS**

To create a new event begin by selecting the **Create an Event** button.

#### **S**CREENSHOT

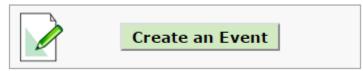

A new **Untitled** event tab will open.

Fields required to complete the reservation are labeled by a red asterisk (\*).

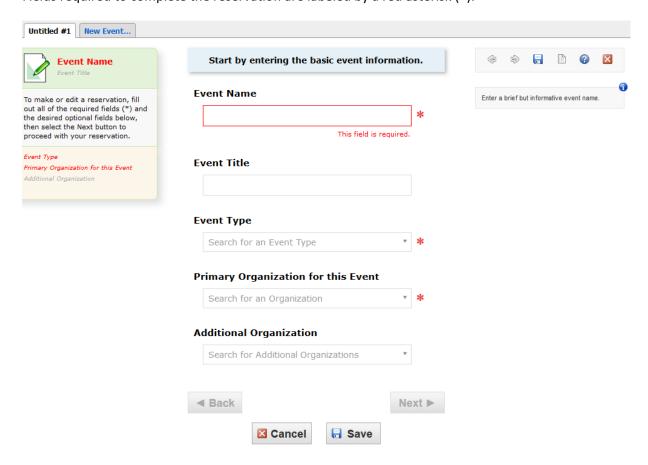

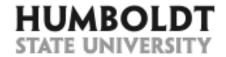

Notice that as you enter event information, the left hand side column displays the summary of the information entered. It also serves as a navigation shortcut – you can get to any field by clicking directly on it in this column.

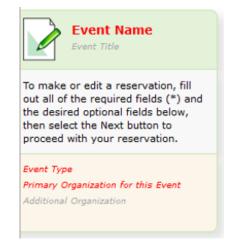

To the right of every field you fill out, you will notice helpful tips and information on what to enter in the field.

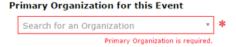

Start typing the name of the primary organization requesting this event, then select the correct organization from the list below. CHOOSE AN ORGANIZATION WITHOUT NUMBERS. Email r25class@humboldt.edu if the requesting organization

Begin entering the following information about the reservation:

#### 1. Enter the Event Name. This field is limited to 40 characters. Make sure that the even name you enter is informative and easy to find later.

## 2. Enter the Event Title. This field allows up to 120 characters. Use it to enter additional event, e.g. name of the event series this

event is a part of, title of the movie a club is

watching, title of the

talk, or name of the interviewed candidate.

#### **Event Name**

Bella's Test Event

#### **AVOID:**

- Typos
- Names like: "Department Meeting" or "Club Meeting"

TIP: If this event is sent to the campus Events Calendar, this field will be shown as the main event name.

# information about the **AVOID:**

### **Event Title**

Testing 25Live for Training Purposes

- Typos
- Entering requestor's name or phone number

TIP: If this event is sent to the campus Events Calendar, this field will be visible to all viewers.

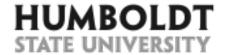

- 3. Select the most appropriate **Event Type**. This field value cannot be changed after the reservation is saved, so make sure to select the most appropriate event type.
- 4. Select the office or club organizing this event. If you cannot find the desired organization, email bella@humboldt.edu to ask to have the organization added.

#### Event Type

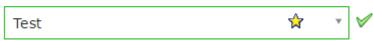

TIP: If this event is sent to the campus Events Calendar, this field will be visible to all viewers.

TIP: If this is an event type you schedule frequently, you can make it your "favorite" by clicking on the star next to it.

#### Primary Organization for this Event

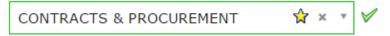

#### **AVOID:**

- Selecting the generic "On Campus Organization"
- Selecting organizations with numbers in their name, such as 254-ENGL (these are used ONLY for classes imported to 25Live from Student Center).

TIP: If this event is sent to the campus Events Calendar, this field will be visible to all viewers.

TIP: You can make this organization your "favorite" by clicking on the star next to it.

 If appropriate, in the Additional Organization section, select an additional office or club involved in putting on this event.

#### Additional Organization(s)

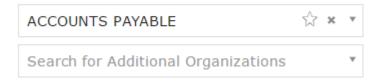

6. Select the **Next** button at the bottom of the page to advance to the next screen.

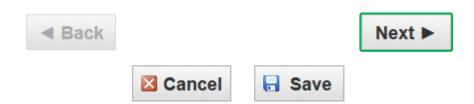

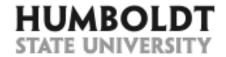

 In the Expected Head Count field, enter a realistic expected number of event attendees.

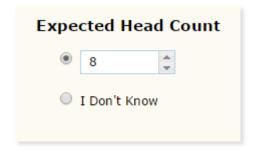

TIP: The value entered in this field drives the size of the rooms you will see on the following pages. It is also included in room utilization reports so it is beneficial to enter an accurate number of attendees.

- 8. In the Event

  Description field,
  enter the details of
  event such as a list of
  presenters,
  description of
  festivities, conference
  schedules, play
  synopsis. This field is
  HTML enabled so you
  can format it to make
  it look more
  interesting.
- Next, select the Next button at the bottom of the page to advance to the next screen.

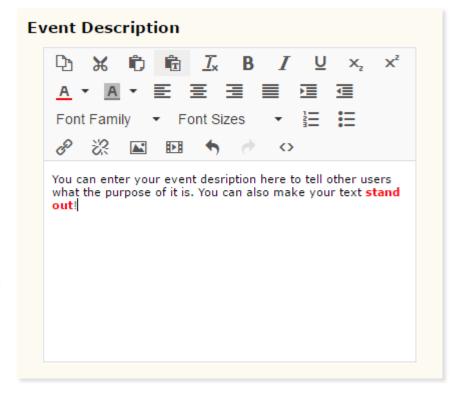

#### **AVOID:**

- Typos
- Entering organizer's name or contact information

TIP: If this event is sent to the campus Events Calendar, this field will be visible to all viewers.

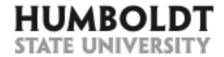

In this a repeating event? Select the appropriate answer.

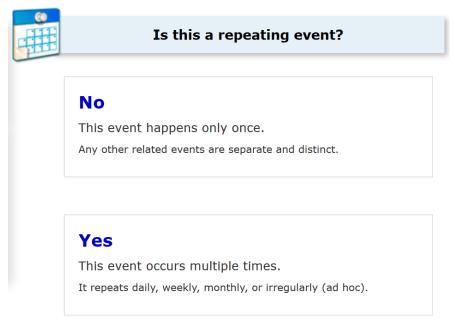

TIP: 25Live allows you to schedule multiple days of recurring events all in one reservation as long as all occurrences take place at the same time.

11. Using the calendar icon select the first (or only) day of the event. Select the Event Start and Event End times from the corresponding drop-down menus.

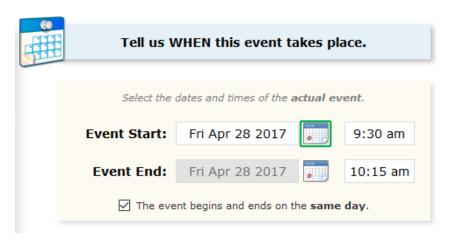

#### **AVOID:**

- Unchecking the checkbox next to the "The event begins and ends on the same day" text.

TIP: You can also highlight and delete the start/end time and enter custom time, e.g. 10:15 or 20:15. To speed up the data entry process, you may use the 4-digit military time format, e.g. 0845 (8:45 AM) or 1530 (3:30 PM).

TIP: If this event is sent to the campus Events Calendar, this is the time that will be visible to all viewers.

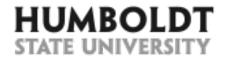

12. OPTIONAL: If the event requires Setup Time, select the Yes radio button and enter the amount of time you need to reserve before the event.

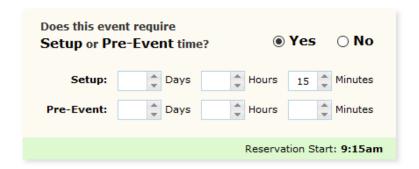

TIP: Note that the new **Reservation Start** time will appear on the green bar below the setup time.

TIP: If this event is sent to the campus Events Calendar, **the setup time will NOT be visible to viewers**; however, the room will be blocked from other reservations during the setup.

13. OPTIONAL: If the event requires
Takedown Time, select the Yes radio button and enter the amount of time you need to reserve after the event.

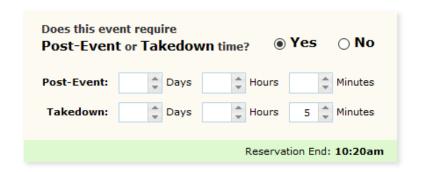

TIP: Note that the new **Reservation End** time will appear on the green bar below the takedown time.

TIP: If this event is sent to the campus Events Calendar, the takedown time will NOT be visible to viewers; however, the room will be blocked from other reservations during the takedown.

- 14. Notice that the Event
  Duration and the
  total Reservation
  Duration (setup
  time+event time+
  takedown time) are
  calculated for your
  convenience in the
  right hand column.
- 15. Next, select the **Next** button.

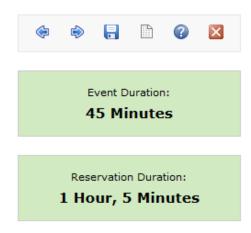

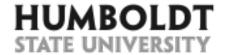

16. OPTIONAL: If you selected a recurring event, select one of the recurrence options:

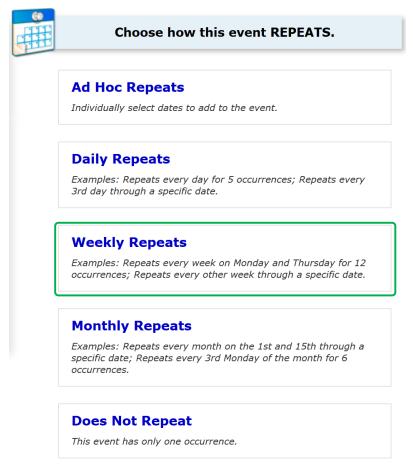

**TIP:** If you accidentally chose a recurring event, you can also change back to a one-time event by clicking on the **Does Not Repeat** option at the bottom of the page.

17. OPTIONAL: You can now select the frequency, number of repeats or the end date for the series of events.

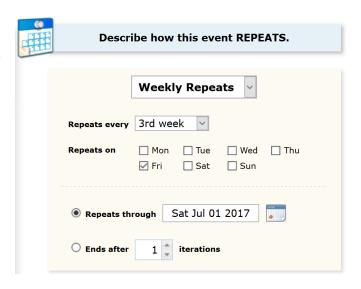

TIP: Notice that as you change the repeat parameters, the individual dates of event occurrences appear below (next page).

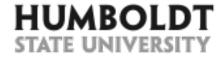

- Make sure that you see all of the expected event dates.
- 19. Next, select the **Next** button at the bottom of the page to advance to the next screen.

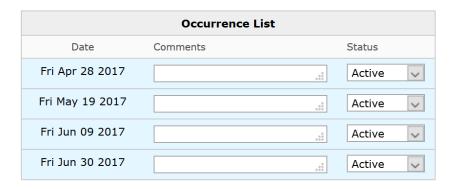

TIP: If you need to exclude or cancel an occurrence, use the **Status** drop-down menu and select the **Cancelled** status.

Now you will assign room(s) to your reservation.

- 20. If you have **Starred Locations**, 25Live will check the availability of these rooms first.
- 21. To add the room to the reservation click on it in the search results.

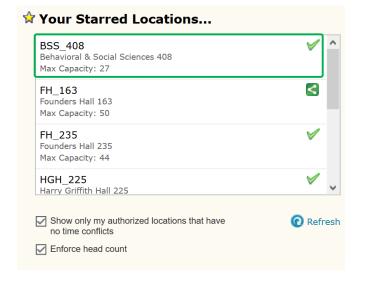

**TIP:** Keep the checkboxes below the locations checked to avoid seeing spaces with conflict or spaces that are too small.

TIP: Click on the **Refresh** link to update the list of available rooms.

TIP: Select ONLY the locations with a green checkmark to the right of their name.

TIP: Do NOT select locations with a link icon to the right of their name as this will overbook the room.

TIP: You can add multiple rooms to the reservation if necessary.

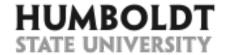

22. OPTIONAL: You can also search for a specific location by selecting the Search by Location Name option and entering the building (Nelson or NHE), room number (102), or room name (Goodwin).

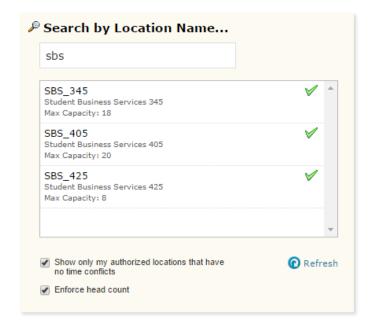

TIP: Keep the checkboxes below the locations checked to avoid seeing spaces with conflict or spaces that are too small.

TIP: Click on the **Refresh** link to update the list of available rooms.

TIP: Select ONLY the locations with a green checkmark to the right of their name.

TIP: Do NOT select locations with a link icon to the right of their name as this will overbook the room.

23. OPTIONAL: You can also search for computer labs by selecting Saved Searches option, then Public Searches, then Interdisciplinary Computer Labs.

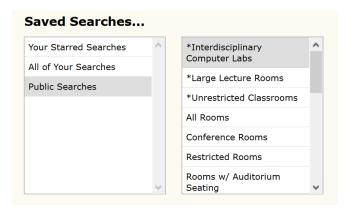

TIP: Keep the checkboxes below the locations checked to avoid seeing spaces with conflict or spaces that are too small.

TIP: Click on the **Refresh** link to update the list of available rooms.

TIP: Select ONLY the locations with a green checkmark to the right of their name.

TIP: Do NOT select locations with a link icon to the right of their name as this will overbook the room.

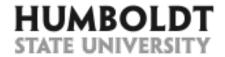

- 24. Make sure that you see the desired room in the right hand side column of the page, under the **Selected Locations** heading.
- 25. After you have added the desired location(s) to the reservation, select the **Next** button at the bottom of the page to advance to the next screen.

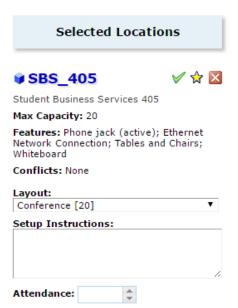

TIP: If a room can be setup in various ways, you can select the requested setup from the **Layout** drop-down menu.

TIP: You can also add special **Setup Instructions** for the room if desired.

TIP: If you would like to remove the room from the reservation, use the red X icon to the right of the room name.

TIP: You can make this location your "favorite" by clicking on the star next to it – this will speed up your request process in the future.

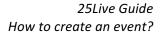

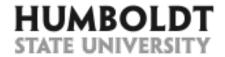

26. OPTIONAL: If you are scheduling an event that will be posted on the campus Events Calendar, you may consider filling out details such as contact person's information, ticket prices or link to an image. If you are scheduling an internal department meeting, you may skip this page.

| Contact emai                               | I           |
|--------------------------------------------|-------------|
| bella@humb                                 | ooldt.edu   |
| Contact perso                              | on.         |
|                                            | on          |
| Bella Gray                                 |             |
| Contact phon                               | e #         |
|                                            |             |
|                                            |             |
|                                            |             |
| Event Image                                |             |
| Event Image                                |             |
| Event Image                                |             |
|                                            | d/Senior \$ |
|                                            | d/Senior \$ |
|                                            |             |
| Tickets - Chil                             | •           |
| Event Image  Tickets - Chil  Tickets - Gen | •           |
| Tickets - Chil                             | eral \$     |
| Tickets - Chil                             | eral \$     |
| Tickets - Chil<br>Tickets - Gen            | eral \$     |
| Tickets - Chil<br>Tickets - Gen            | eral \$     |

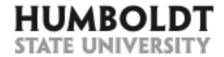

- 27. If you are reserving a room owned by another department, the name of that department' scheduler may appear in the **Scheduler** field.
- 28. In the **Requestor**field, select the name
  of the person
  requesting the
  reservation. If the
  person cannot be
  found, you will enter
  their name in the **Comments** field later.
- 29. Select the **Next** button.

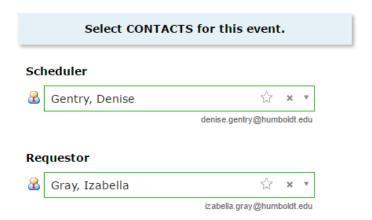

TIP: Do not select user names with a middle initial X – these are designated for deletion and should not be associated with any reservations.

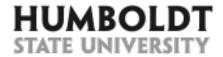

30. This page allows to send this event to the campus Events
Calendar. If the event is to be displayed on the campus Events
Calendar, select the best fitting calendar.

| Select which CALENDARS should publish this event. |              |  |
|---------------------------------------------------|--------------|--|
| ☐ Admissior                                       | s & Tours    |  |
| Comments:                                         | .:.          |  |
| ☐ Diversity                                       | & Inclusion  |  |
| Comments:                                         | at           |  |
| ☐ Faculty &                                       | Staff Events |  |
| Comments:                                         | a            |  |
| ☐ <b>Health &amp; I</b> Comments:                 | Recreation   |  |
| comments:                                         | .ii          |  |
| ☐ Lectures 8                                      | & Talks      |  |
| Comments:                                         | .ii          |  |
| ☐ Student L                                       | ife          |  |
| Comments:                                         | ai           |  |
|                                                   | & Workshops  |  |
| Comments:                                         | ii.          |  |

#### **AVOID:**

- Selecting multiple calendars unless absolutely necessary. Use the "less is more" principle.

Adding Comments for any of the calendars – they don't appear anywhere.

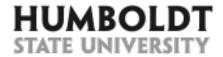

31. Information entered into the **Comments** field is visible to all 25Live schedulers and users. Here, you can enter information that may be useful to other schedulers, such as the name of the Requestor (if the Requestor could not be found on the Contacts page), Class contract number, initials of the person who made the reservation, etc.

# Add additional COMMENTS and NOTES for this event.

#### **Comments**

These notes ARE visible to everyone.

If you couldn't find the name of the user in the Requestor field - you may enter it here.

 TIP: If this event is sent to the campus Events Calendar, the information entered in this filed will NOT be visible to viewers.

32. Select the Event
State for your
reservation. If an
additional approval is
required, select the
Tentative state,
otherwise select
Confirmed state.

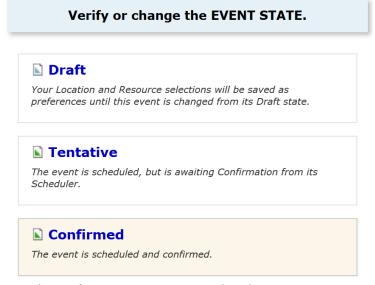

TIP: The Draft event state is not used at this time.

33. You have completed all the steps to reserve a room. Click on the **Save** button.

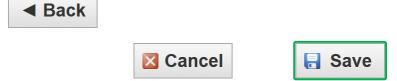

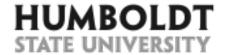

- 34. After you save the event, make sure that you see a message confirming successful event creation.
- 35. More importantly, note the message that lets you know that the room reservation is pending approval.

This event has been successfully created. You will receive a confirmation from Room Reservations once your room request is approved.

#### Here's Some Information About Your Event

**✓ Location Requests Pending Approval** Location 'SBS\_405' requested for Apr 28 2017.

For questions regarding **25Live** contact

Bella at ext. 5788 or at bella@humboldt.edu.